# **Making the most of your Canvas Parent Access**

# **via the Canvas web portal [https://heathdale.instructure.com](https://heathdale.instructure.com/)**

#### **Purpose of this guide.**

To assist parents with accessing Canvas via the Canvas web portal and appreciating the benefits of this type of access (desktop/laptop/tablet). The Canvas web portal offers more information than the Canvas Parent app about your child's learning.

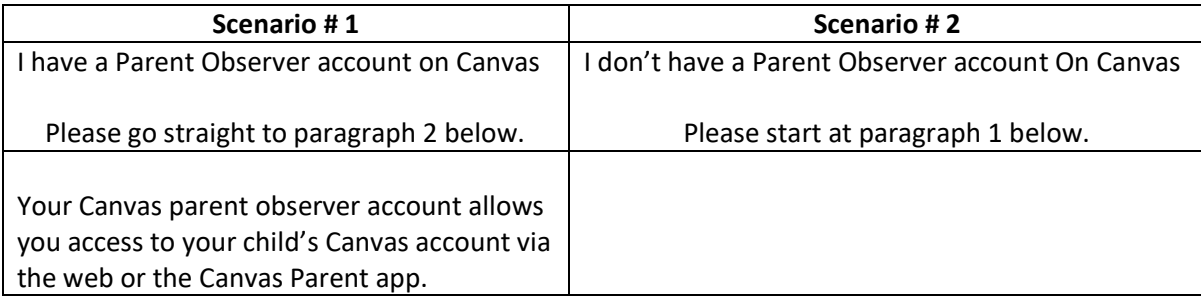

### **1. How do I create a Canvas parent account via the Canvas web portal?**

To set up a Canvas parent account, please go to [https://heathdale.instructure.com](https://heathdale.instructure.com/) and follow the steps given when you click on the Parent Account option on the right-hand side of the login screen.

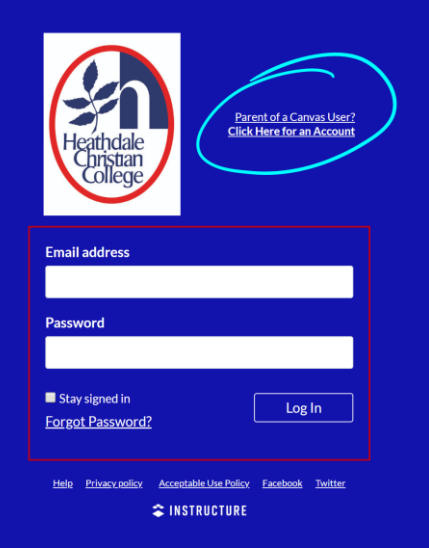

It will ask you to enter a **pairing code** which is easily available through your child logging into their account and generating the pairing code from their account settings page.

### **2. What kind of information can I access on my child's learning via the Canvas web portal?**

#### **a) First things first: adjust your notifications!**

Once you have a Canvas parent account, you will want to adjust your notifications to ensure that you do not receive an excessive number of parent notification emails! A once-a-day or once-a-week summary will probably be frequent enough for most items. You can adjust this through clicking on your Account settings on the top left-hand side of the dashboard, and then selecting notifications settings.

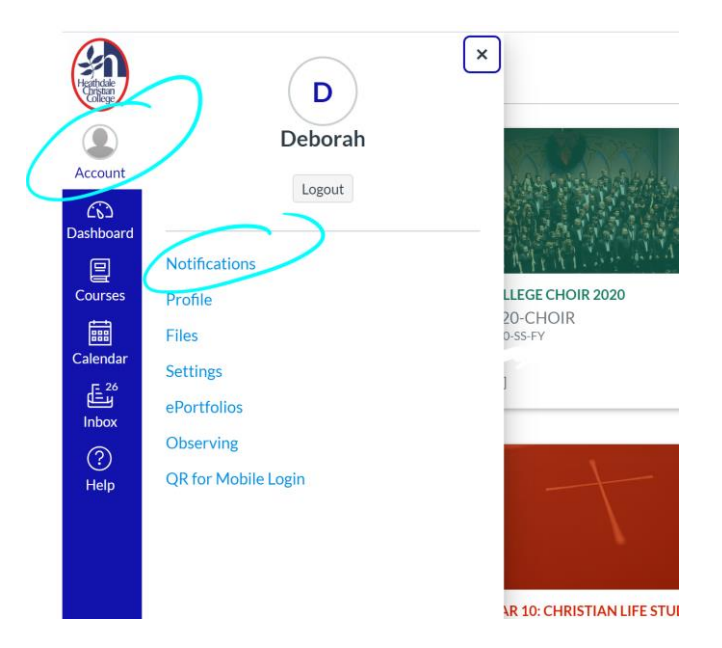

## **b) Access your child's dashboard**

Each subject your child has appears as a tile on your dashboard. For parents with multiple children, you may need to use the Courses navigation icon on the left-hand side and use 'All Courses' for an easier navigation option when you have several children paired to your account.

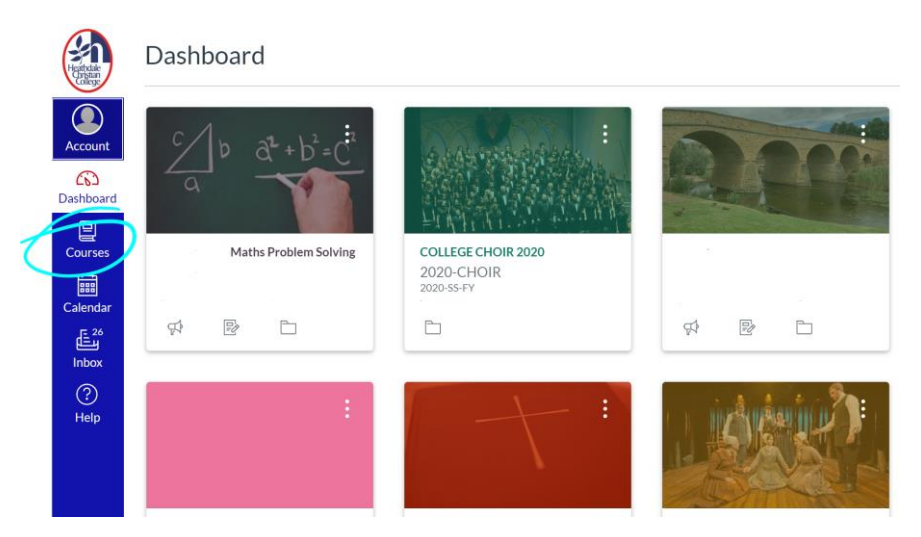

A simple way to see feedback on your child's learning across all their subjects is to click on 'View Grades'. That will bring up students' current grade for each subject. Please note that some courses such as 'College Choir' or a Year Level tile will not have a grade allocated because they are not an assessed subject.

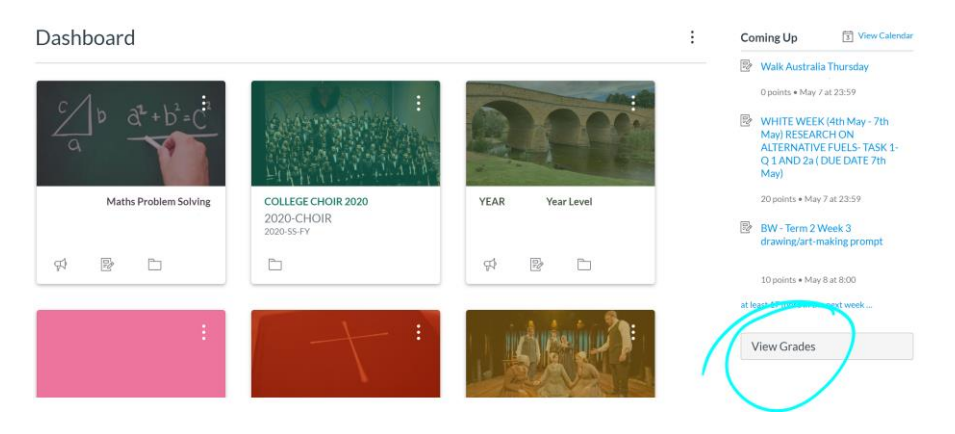

You can then click on each subject to get a breakdown of tasks that have been set and completed for that subject. If you wish to see the teacher's comments and any rubrics for that task, simply click on 'Show All Details' at the top right of the screen.

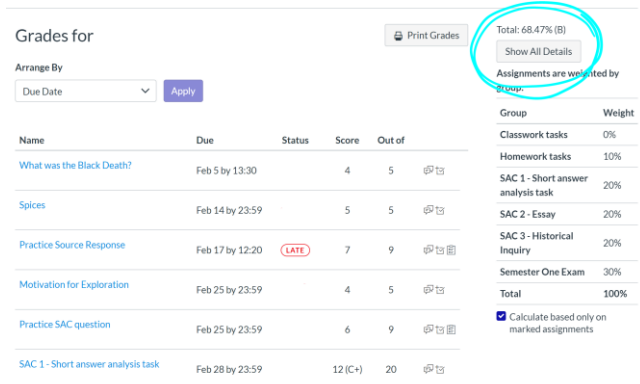

'Show All Details' will also allow you to see where your child's performance sat in comparison to all students in that year level for that task.

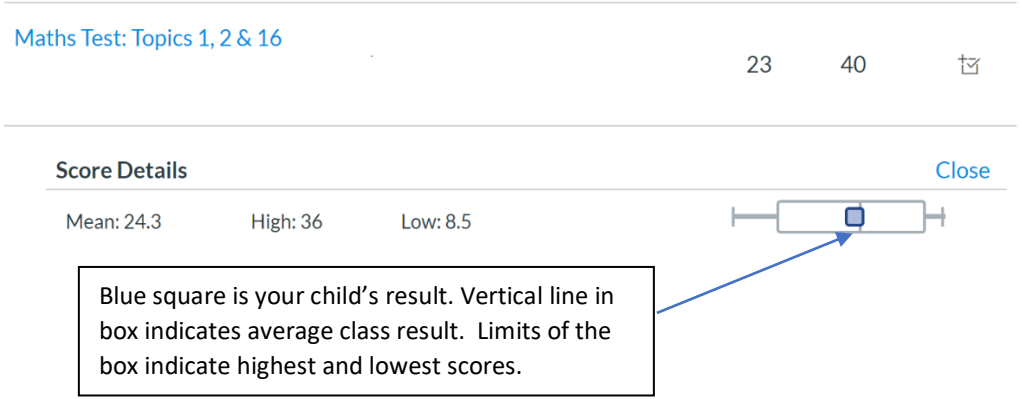

If you have any concerns about your child's results or progress, it is best to email their subject teacher directly or contact their year level coordinator if your concern is of a more general nature.

Page **3** of **3**